TO:EPSON 愛用者

FROM:EPSON 客服中心

主題敘述:原廠連續供墨系統 Epson L455 WIFI DIRECT 功能設定步驟

步驟 1、按選單「 | ← | 」鍵, 按「◀」或「▶」鍵, 選擇「設定」, 按「OK」鍵。

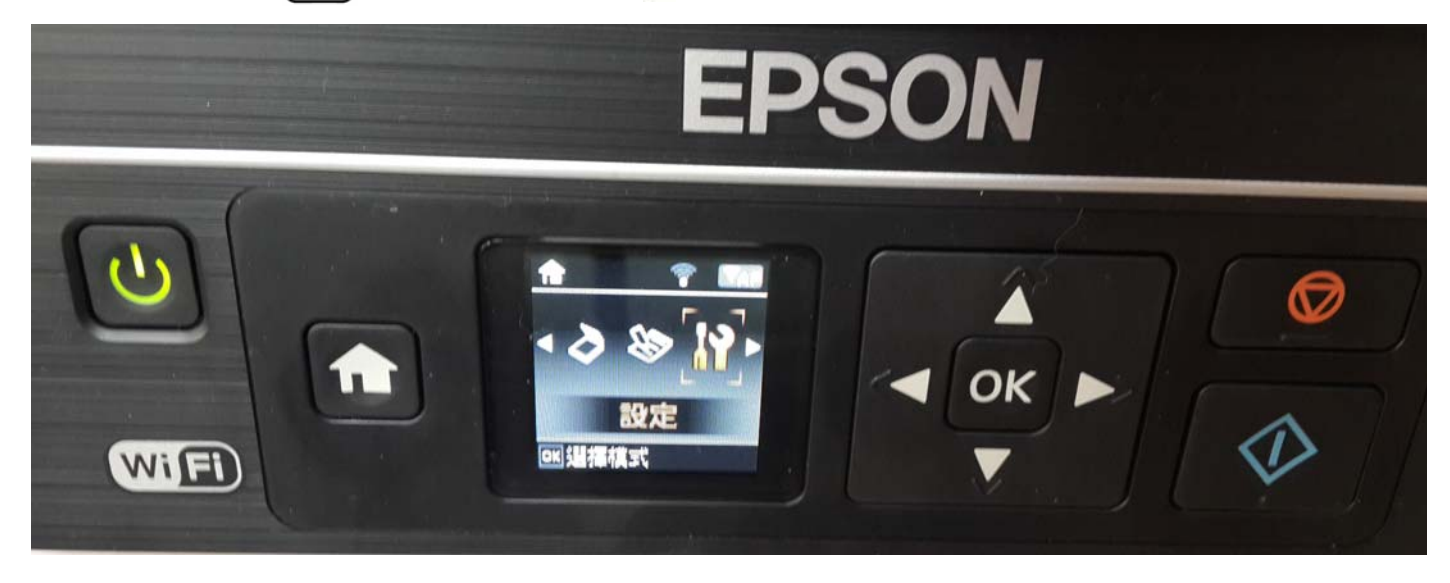

## 步驟 2、按「◀」或「▶」鍵,選擇「網路設定」,按「OK」鍵。

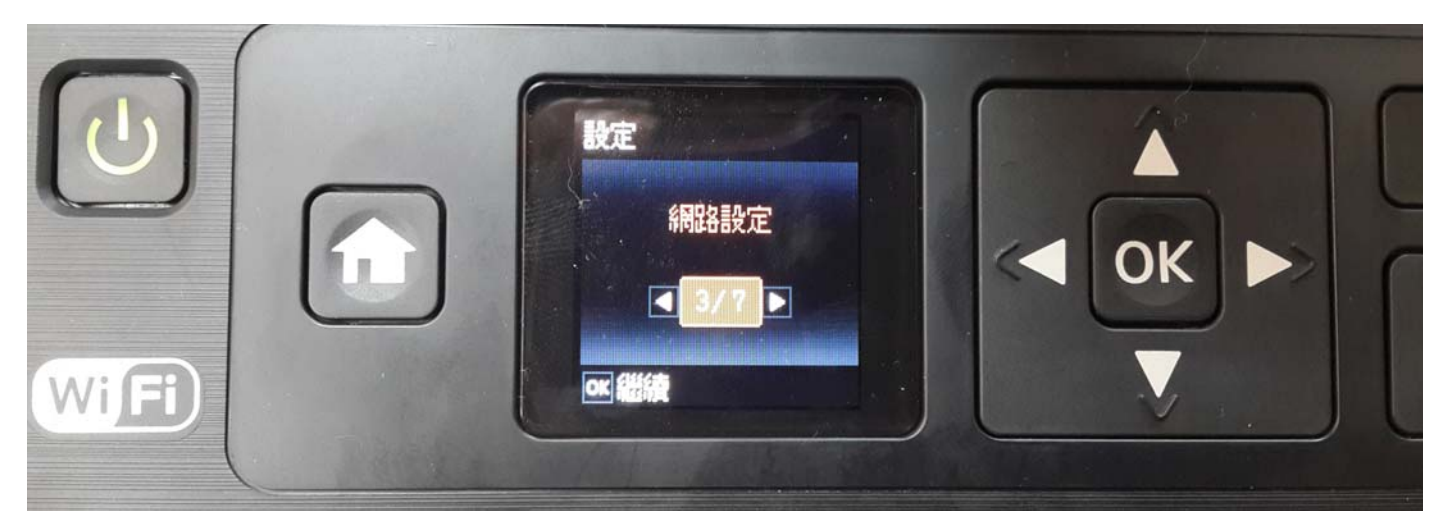

步驟 3、按「◀」或「▶」鍵,選擇「無線網路設定」, 按「OK」鍵。

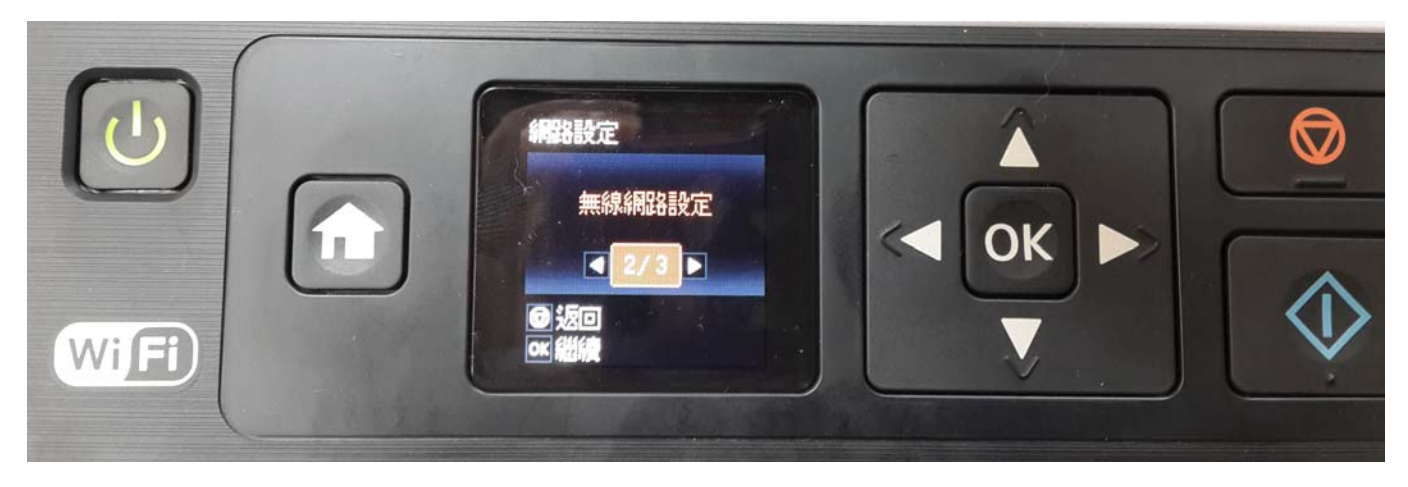

步驟 4、按「 」或「 」鍵,選擇「WIFI-Direct 設定」,按「OK」鍵。

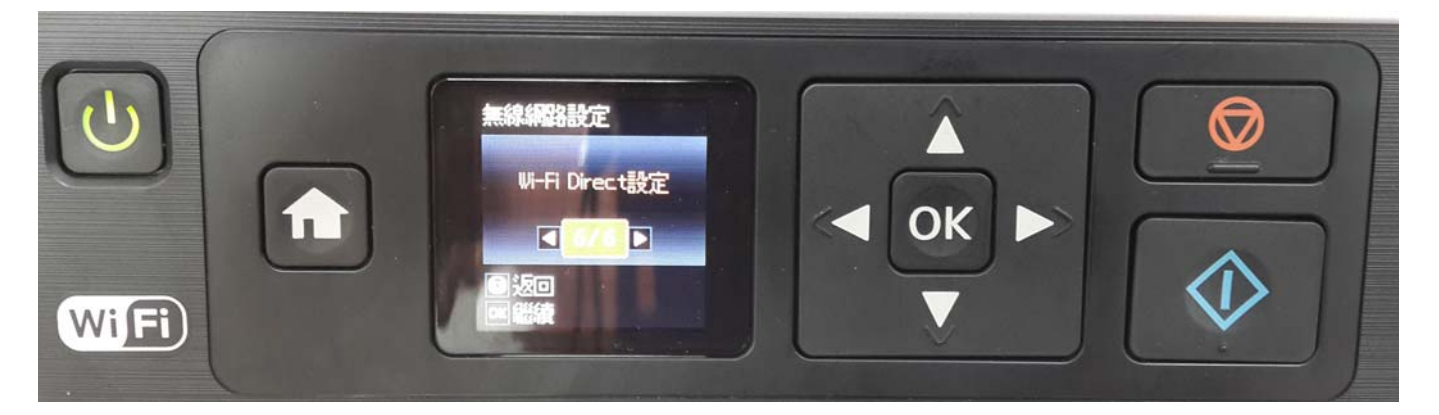

步驟 5、選擇「WI-FI Direct 設定」功能,按「OK」鍵後,會出現如下(1)畫面, 按「OK」鍵,會出現(2)畫面。

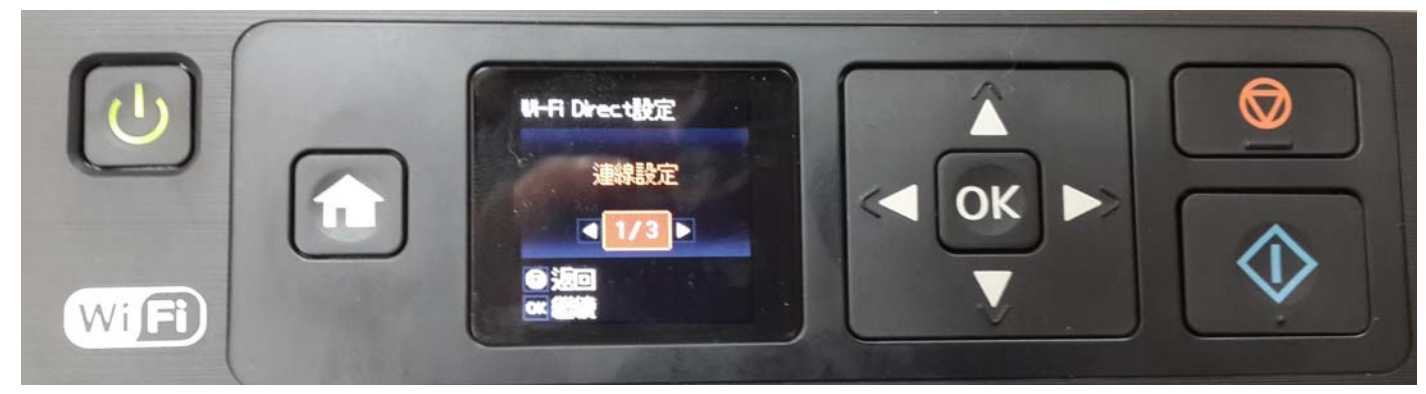

(1)

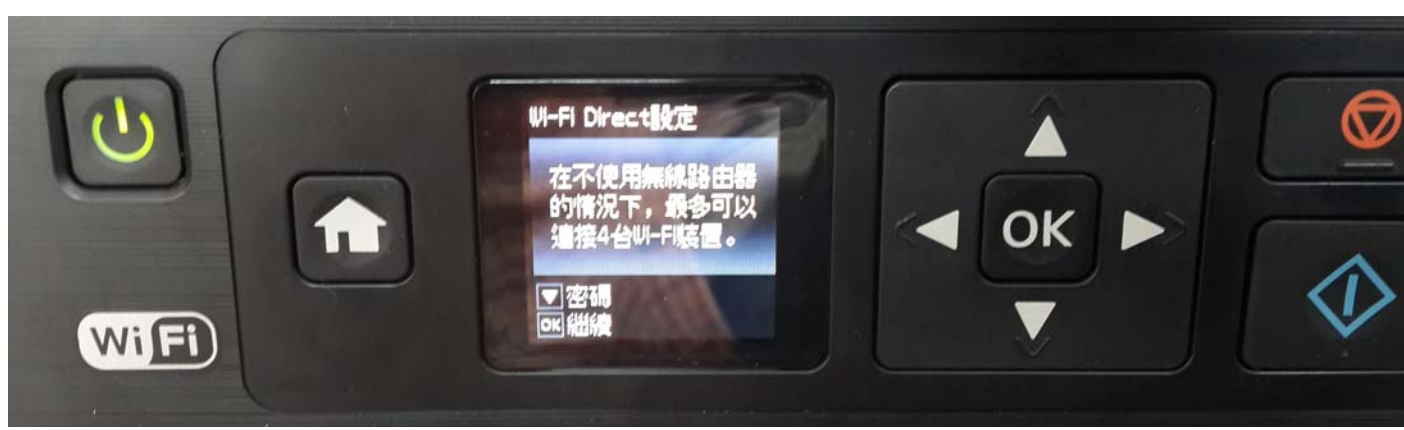

(2)

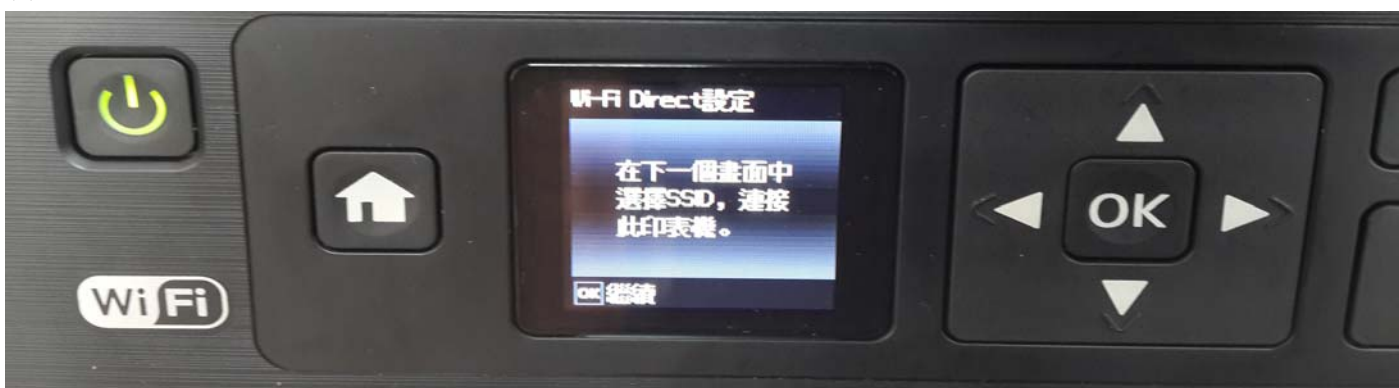

步驟6、此時機器會自己預設一組 SSID 跟密碼 (SSID 名稱不能改,預設密碼可以變更), 按「OK」鍵,即可設定完成,如需變更密碼可參考前一個操作書面(1)。

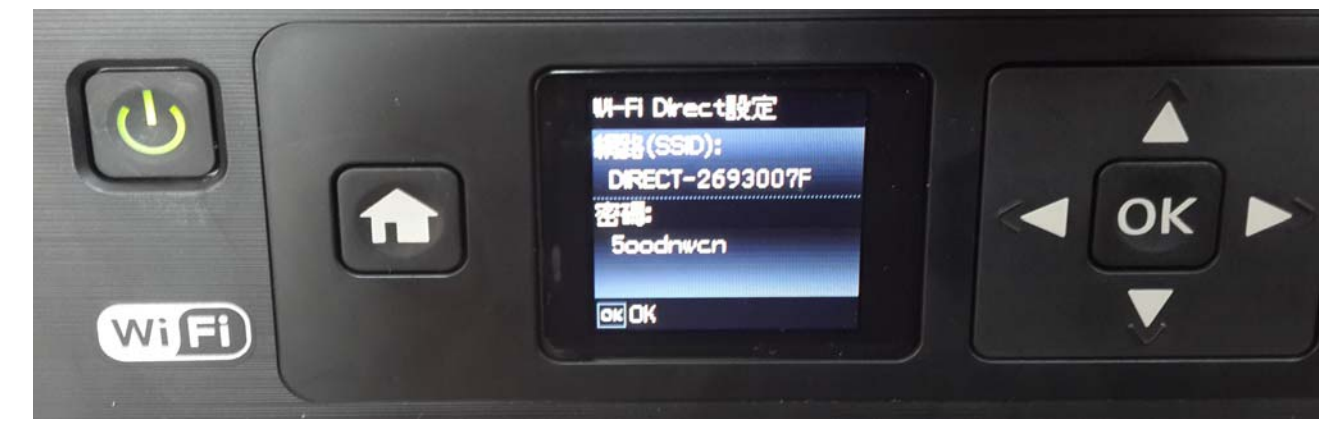

步驟 7、當 WI-FI Direct 設定完成後,手機請先連上無線網路,選擇「設定」。

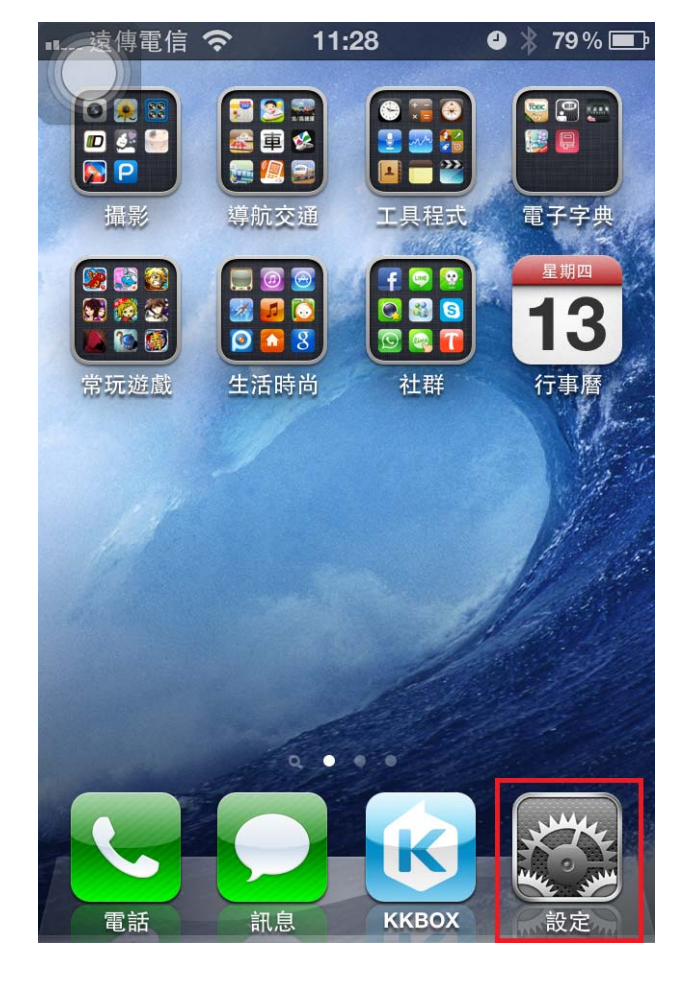

(IPHONE) (Android)

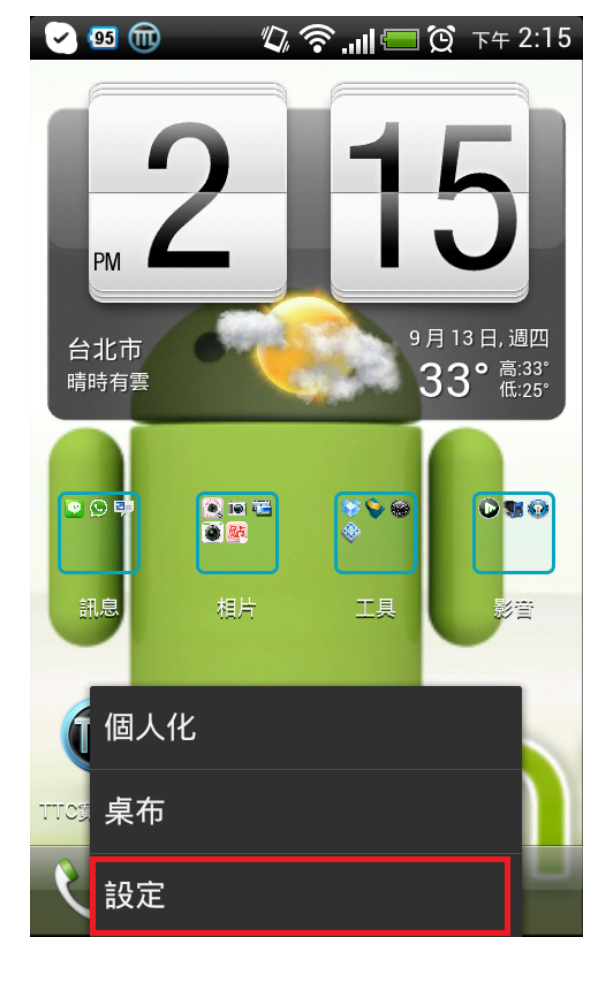

步驟 8、進入「設定」,選「WI-FI」功能。

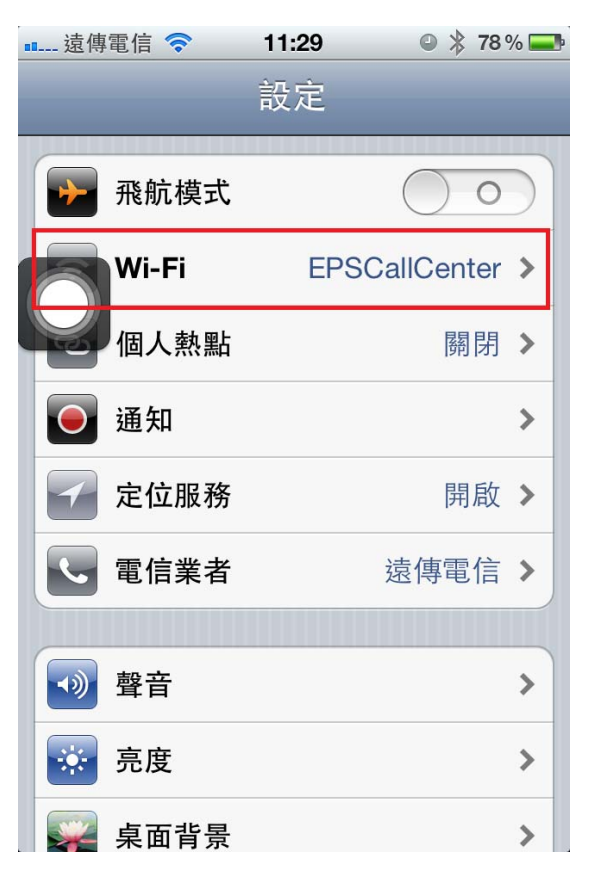

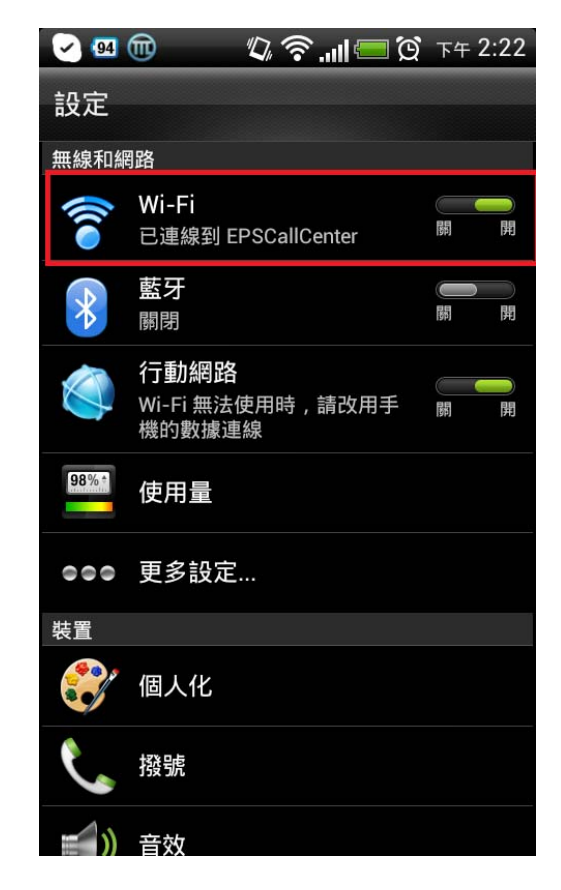

步驟 9、系統會自動搜尋剛剛印表機設完成的 SSID: DIRECT-2693007F, 若沒有找到,表示之前印表機設定的部分沒有完成。

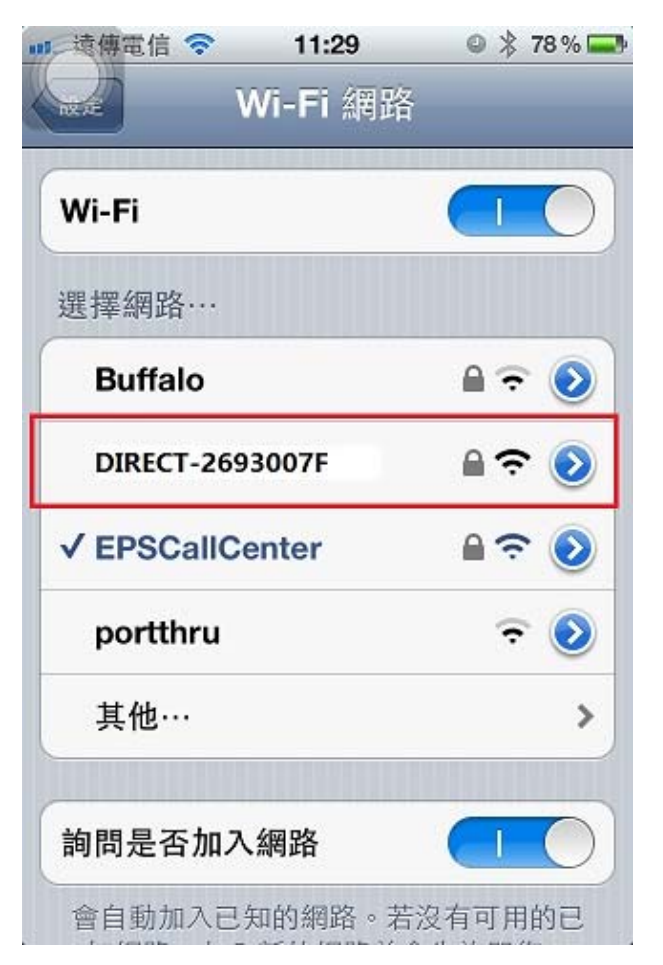

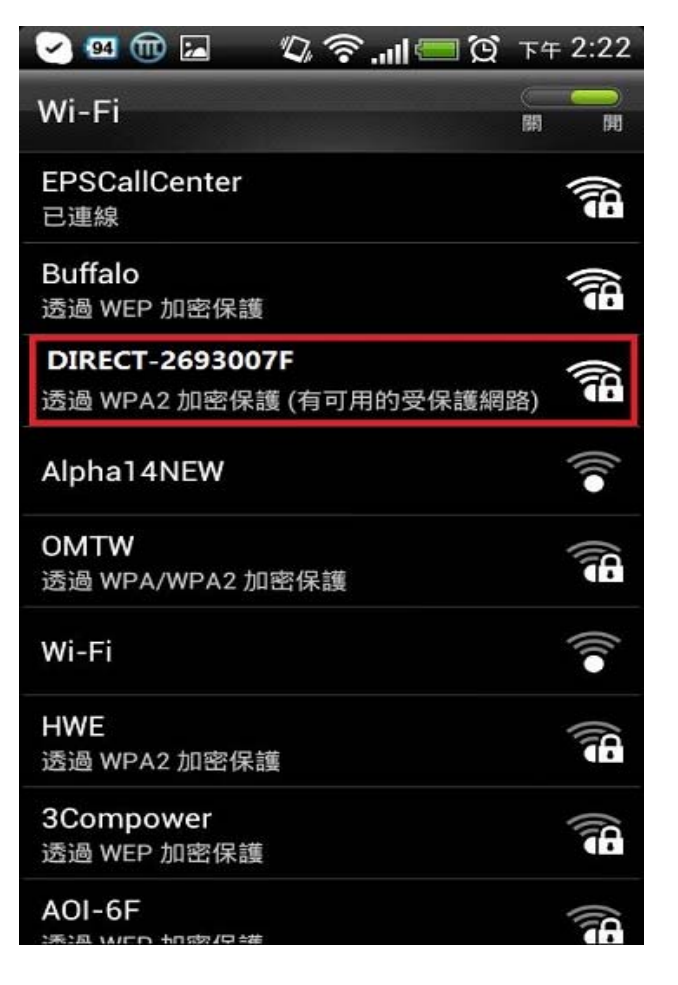

步驟 10、點選 SSID:「DIRECT-2693007F」,輸入 WI-FI Direct 的密碼「5oodnwcn」,點「連線」或「Join」。 (注意:請以自已印表機上的預設密碼或自行變更過的密碼輸入)

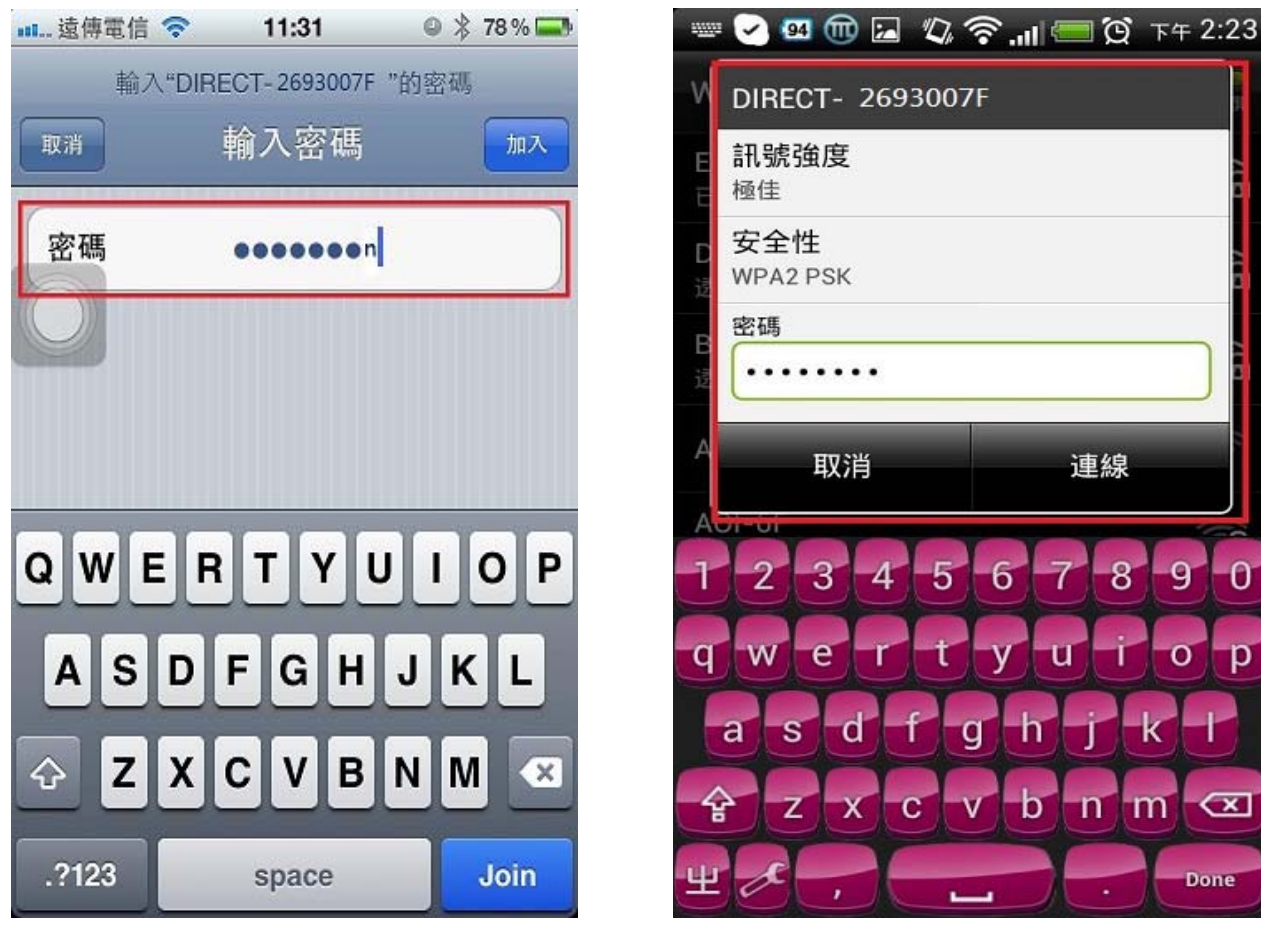

步驟 11、連線成功後,此時「WI-FI」會變成「DIRECT-2693007F」。

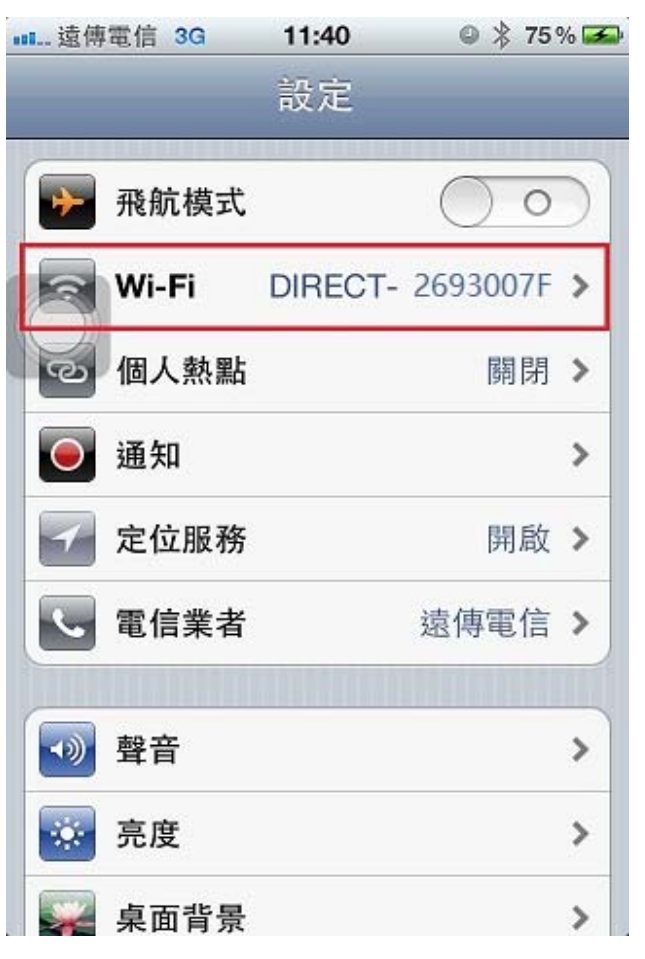

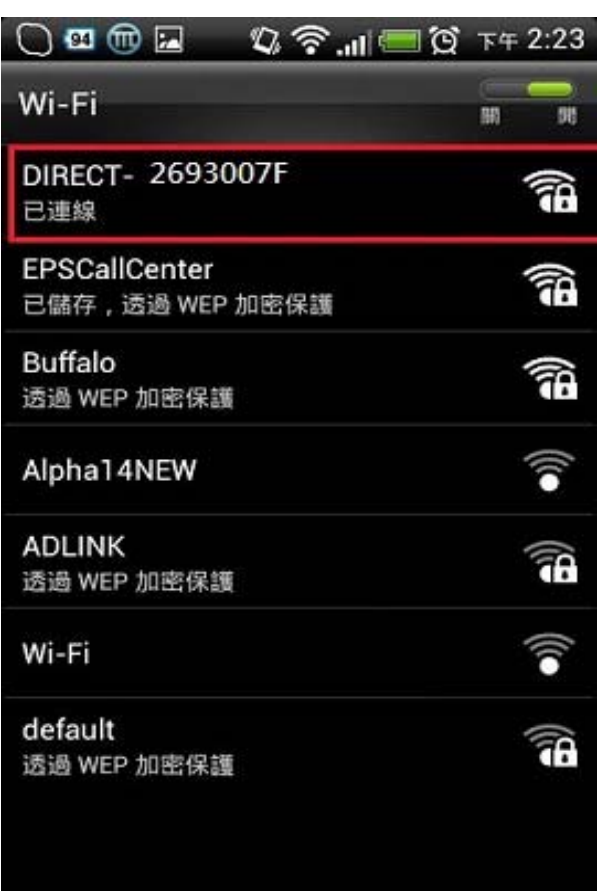

Ō

p

步驟 12、開啟「EPSON IPRINT」軟體並確認軟體已更新為最新版本 ※目前軟體為 4.0 版本。 選「印表機」,選「本機」,選「L455 Series」。

(印表機預設不會自己跳到 L455 Series,一定要點進去,軟體才會自動搜尋印表機)

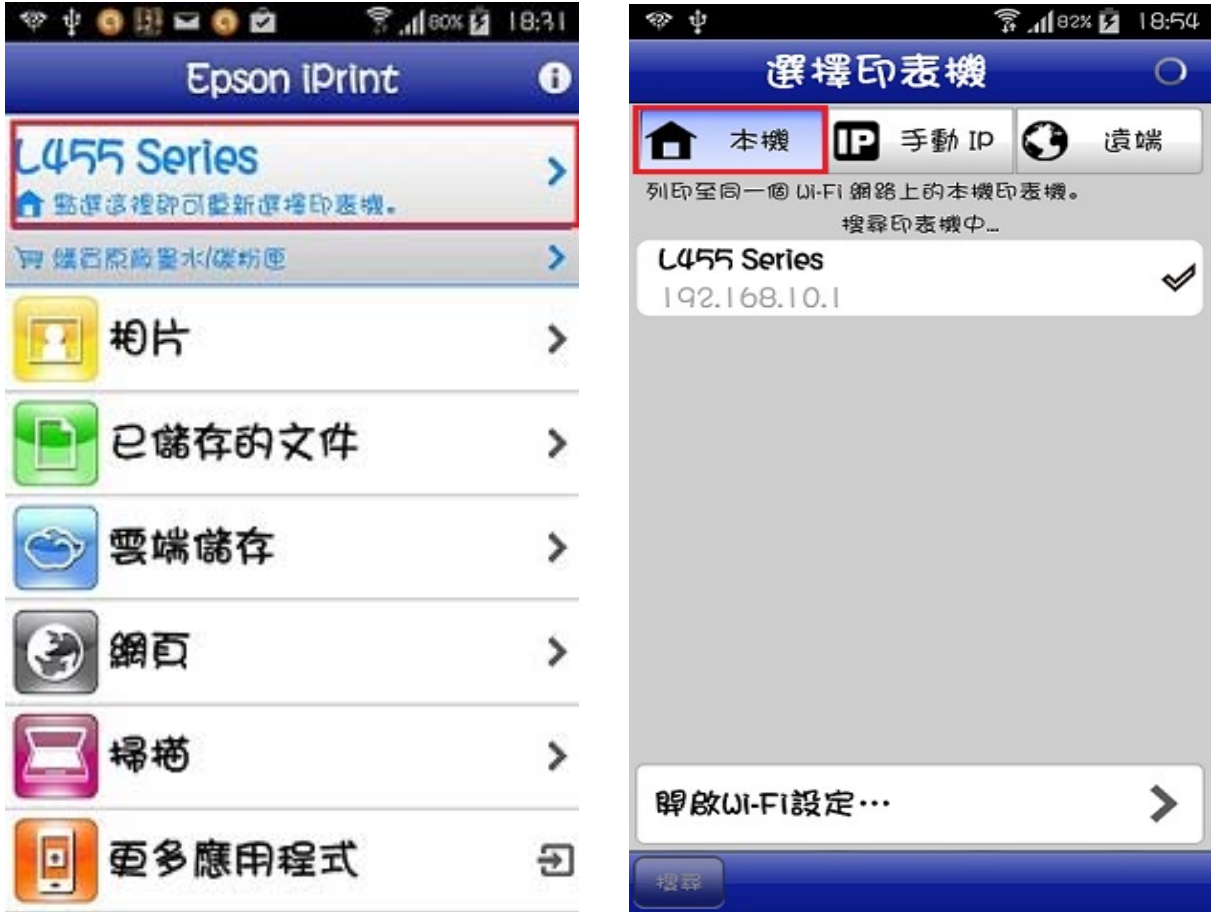

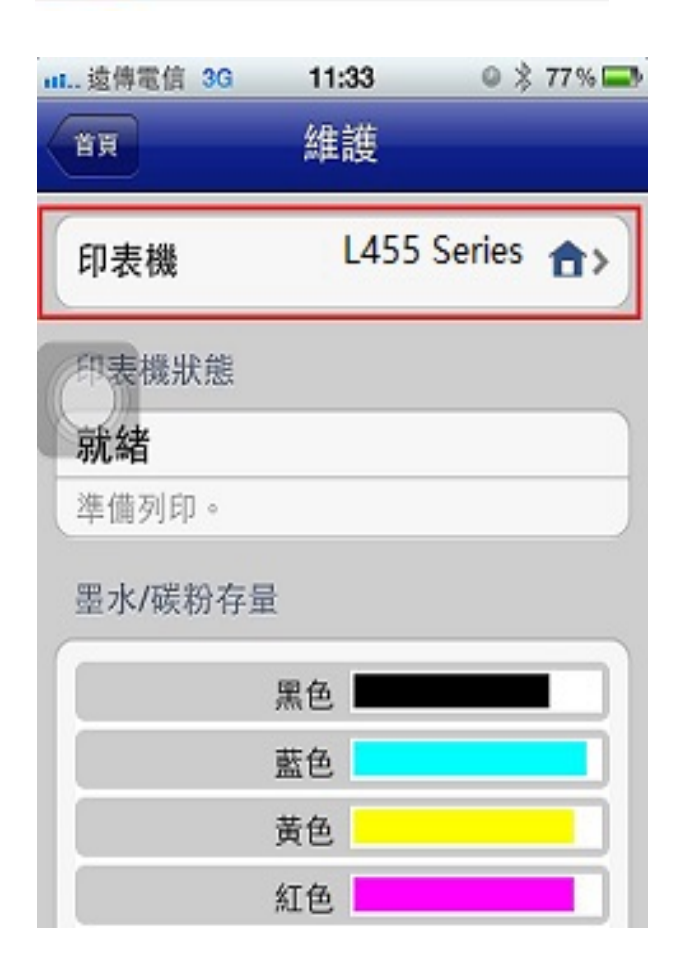

步驟 13、選擇「EPSON IPRINT」功能內的「相片」或「文件」列印,手機會跑百分比即可輸出。

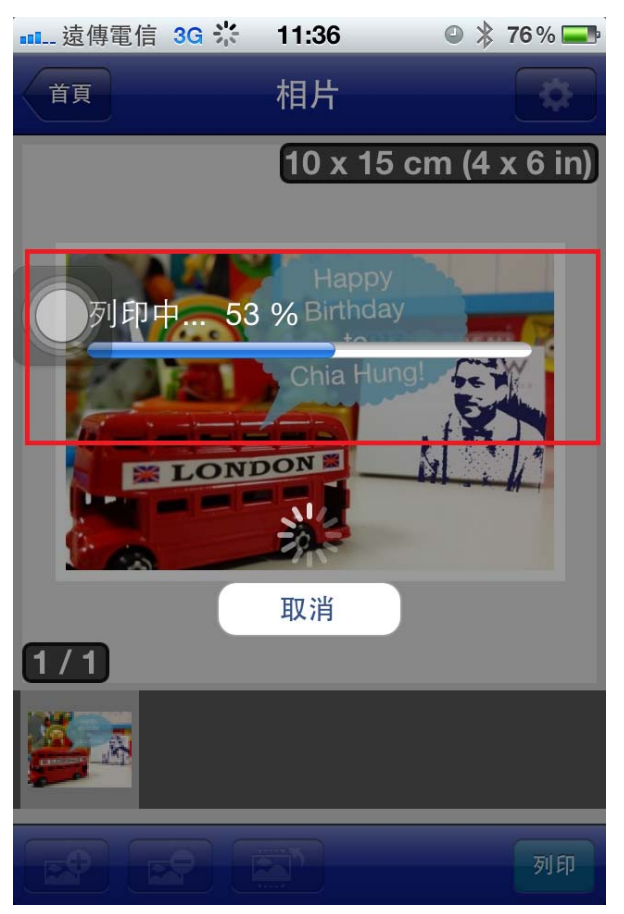